# **Using MAGpie for Closed Captioning**

# **Installing MAGpie**

- 1. Ensure that Java and QuickTime are both installed and up to date on your system
- 2. Click Here

Or go to:

 $www.ncam.wgbh.org/invent\_build/web\_multimedia/tools-guidelines/download-magpie$ 

- 3. Click the MAGpie (version #) installer (Windows, required) button
- 4. Run MAGpie installation

**NOTE: MAGpie may take a few seconds to load. If MAGpie takes more than 30 seconds to open, reference the** MAGpie Troubleshooting Help Page.

# Using MAGpie

- 1. Open Run MAGpie 2.5
- 2. Click **OK** when MAGpie box opens

| 🕌 About MAGpie                                                           |                                                                                                    |  |  |  |
|--------------------------------------------------------------------------|----------------------------------------------------------------------------------------------------|--|--|--|
|                                                                          | MAGPIE Version 2.5.1<br>Media Access Generator<br>Copyright (c) 1999-2010 WGBH Educational Foundation |  |  |  |
| Developed by: WGBH – Shapiro National Center for Accessible Media (NCAM) |                                                                                                    |  |  |  |
| <u>o</u> k                                                               |                                                                                                    |  |  |  |

# **Closed Caption Standard**

Our standard has changed from the previous standard of ALL-CAPS to Sentence Case. The ALL-CAPS standard was originally adopted to avoid programming issues. Older closed caption programs would remove the decenders on the letters q,y,p,g,and j. Newer closed captioning programs no longer remove the decenders on the letters q,y,p,g,and j. In conclusion, Sentence Case is the new standard when closed captioning with MAGpie.

# **Standards for Audio with PowerPoint**

### **Creating a New Project**

- 1. Click File
- 2. Select NewProject
- 3. Click Browse for Base Media
- 4. Select file to add close captioning to

# **Formatting Text for Output**

1. Select Caption Styles radio button

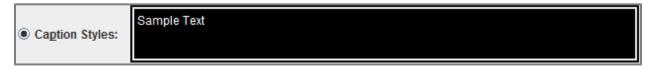

2. Change Font Type to Arial

NOTE: The font must be Arial, not Sans Serif. Sans Serif has a coding issue which turns the font into a Serif.

- 3. Change Font Size to 14
- 4. Select Speaker Styles radio button

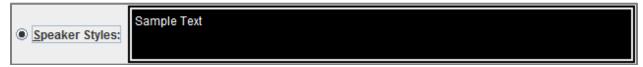

5. Repeat Steps 2-3

### **Formatting Dimensions for Output**

- 1. Change Video Width to 480
- 2. Change Video Height to 360
- 3. Change Caption Width to 480
- 4. Change Caption Height to 40

# NOTE: The Video Dimensions above must be used to ensure the output file matches the PowerPoint on the Server.

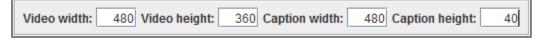

# **Importing Captions**

1. Click Captions

| Tracks Edit Style Captions Audio Export Pla |
|---------------------------------------------|
|---------------------------------------------|

- 2. Click Insert captions from file...
- 3. Choose transcriptionfile.txt
- 4. Name file **originalfilename\_cc**
- 5. Save as **originalfilename\_cc**

### **Applying Timestamps**

### NOTE: Applying timestamps will be made easier if the following hot keys are used: Start Audio-F6; Pause Audio-F6; Stop Audio-F7; Add Start Time-F9; Add Stop Time-F10.

1. Remove black caption boxes by selecting the blank box, right-click selected box, and select **delete selected row(s) from table**.

### NOTE: Ensure that all caption boxes contain two (2) lines or less of text

2. Select Row 1

3. Press F6

### NOTE: Reading the captions as they play will increase timing accuracy.

- 4. Press F9 to add caption start time
- 5. Save

### **Exporting Caption File**

1. Click Export

| <u>F</u> ile | Tracks | Edit | Style | Captions | Audio | Export | Playback | Help |
|--------------|--------|------|-------|----------|-------|--------|----------|------|
| _            | -      | _    |       |          |       |        |          |      |

2. Select RealPlayer-SMIL 1.0

### **Formatting Dimensions for Blackboard**

1. Go to file location

NOTE: For instructions on opening a real.smil with Notepad, read Opening .real.smil with Notepad.

#### 2. With Notepad, Open original filename\_cc.real.smil

Y originalfilename\_cc.real 6/20/2012 1:59 PM SMIL Multimedia ...

3. Organize the information listed in the way shown below

4. Apply the following changes:

#### **Root Layout**

Height: 400 Width: 480

#### Video Region

Height: 360 Width: 480

#### **Text Region**

Height: 40 Width: 480 left="5" top"360" (Example shown below)

5. Transfer the real.smil file and en.US.real to the Production Specialist Lead

| Soriginalfilename_cc.real      | 6/20/2012 1:59 PM | SMIL Multimedia |
|--------------------------------|-------------------|-----------------|
| originalfilename_cc.en_US.real | 6/20/2012 1:59 PM | RealText        |

# **Standards for Video**

# **Creating a New Project**

- 1. Click File
- 2. Select NewProject
- 3. Click Browse for Base Media
- 4. Select file to add close captioning to

# **Formatting Text for Output**

1. Select Caption Styles radio button

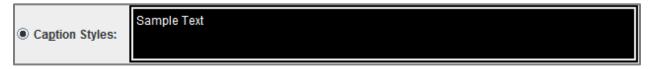

2. Change Font Type to Arial

NOTE: The font must be Arial, not Sans Serif. Sans Serif has a coding issue which turns the font into a Serif.

- 3. Change Font Size to 14
- 4. Select Speaker Styles radio button

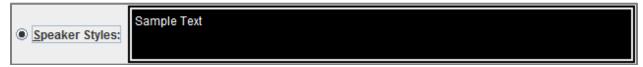

5. Repeat Steps 2-3

# **Importing Captions**

### 1. Click Captions

| <u>captions</u> <u>Audio</u> Export <u>Playback</u> <u>Heip</u> | <u>F</u> ile <u>T</u> ra | e <u>T</u> racks <u>E</u> dit <u>S</u> tyle <u>C</u> aption |
|-----------------------------------------------------------------|--------------------------|-------------------------------------------------------------|
| and Other Orthouse Transport Transport                          | 1.00 1.00                | Indono Lan Otho Dapaon                                      |

### 2. Click Insert captions from file...

- 3. Choose transcriptionfile.txt
- 4. Name file **originalfilename\_cc**
- 5. Save as **originalfilename\_cc**

# **Applying Timestamps**

### NOTE: Applying timestamps will be made easier if the following hot keys are used:

Start Audio-F6; Pause Audio-F6; Stop Audio-F7; Add Start Time-F9; Add Stop Time-F10.

1. Remove black caption boxes by selecting the blank box, right-click selected box, and select **delete selected row(s) from table**.

### NOTE: Ensure that all caption boxes contain two (2) lines or less of text

- 2. Select Row 1
- 3. Press **F6**

### NOTE: Reading the captions as they play will increase timing accuracy.

- 4. Press **F9** to add caption start time
- 5. Save

# **Exporting Caption File**

### 1. Click Export

|--|

### 2. Select RealPlayer-SMIL 1.0

3. Transfer the real.smil file and en.US.real to the Production Specialist Lead

| Soriginalfilename_cc.real        | 6/20/2012 1:59 PM | SMIL Multimedia |
|----------------------------------|-------------------|-----------------|
|                                  |                   |                 |
| Y originalfilename_cc.en_US.real | 6/20/2012 1:59 PM | RealText        |

# **Opening .real.smil files with Notepad**

# **Opening with Notepad**

- 1. Go to .real.smil file location
- 2. Select and righ-click .real.smil file

### 3. Select Open With>Notepad

# **NOTE: If Notepad is not an option, continue to the next select** Choose Default Program **and follow the next set of instructions.**

# **Finding Notepad Program**

1. After the **Choose Default Program** dialogue box appears, **uncheck** "Always use the selected program to open this kind of file" button

| Always use the selected program to open this kind of file           | Browse                                                    |
|---------------------------------------------------------------------|-----------------------------------------------------------|
| If the program you want is not in the list or on your computer Web. | r, you can <u>look for the appropriate program on the</u> |

- 2. Click Browse
- 3. Click OS (C:)
- 4. Search Notepad
- 5. Select Notepad and click Open
- 6. Select Notepad and click Ok